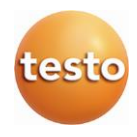

## **Sistem WiFi de înregistrare a datelor· testo Saveris 2**

Manual de instrucţiuni

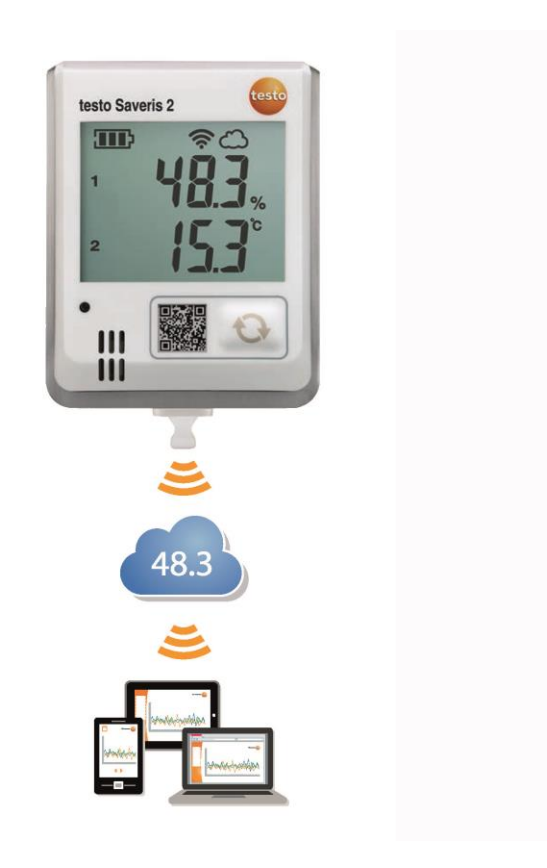

## <span id="page-2-0"></span>1 Cuprins

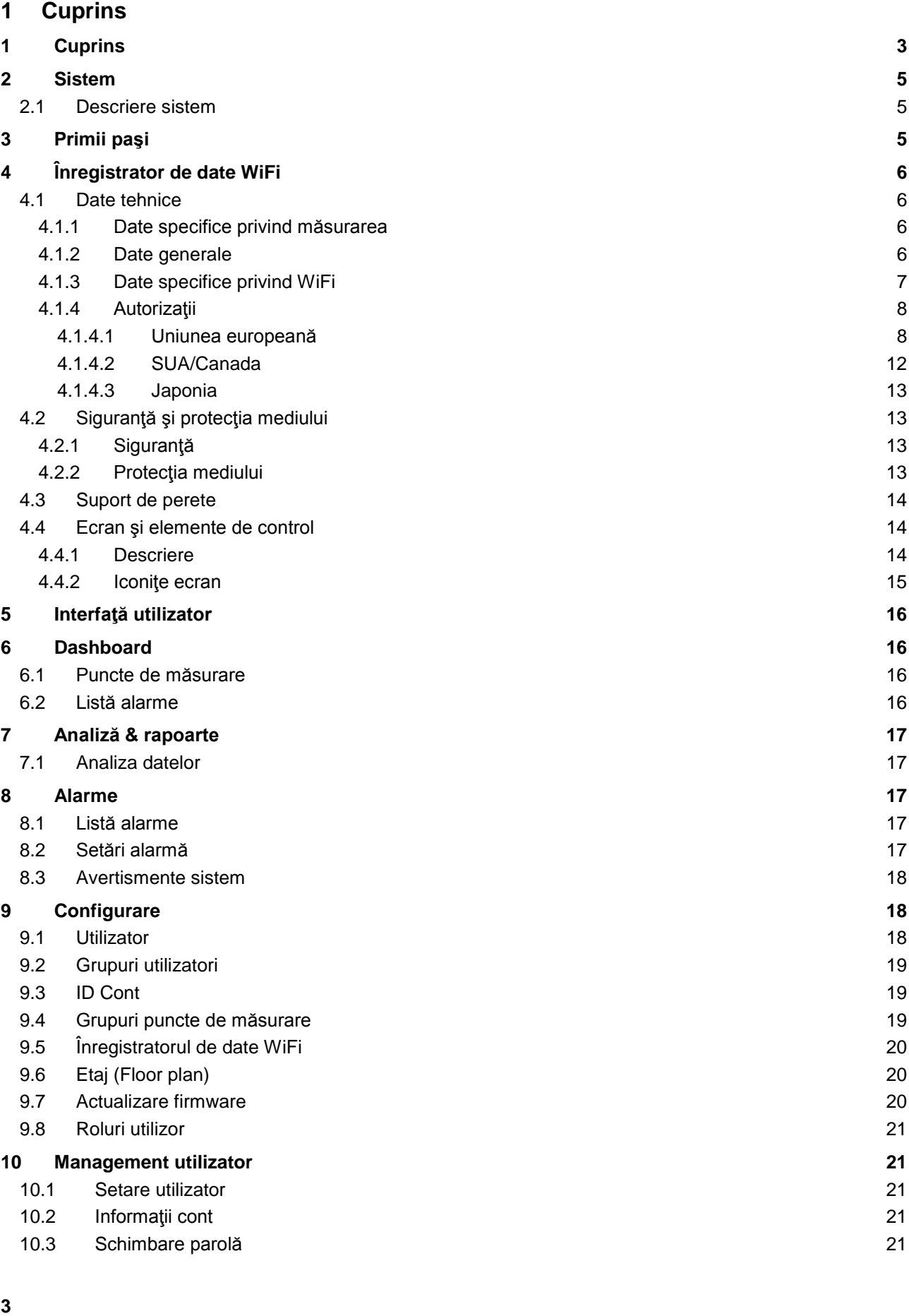

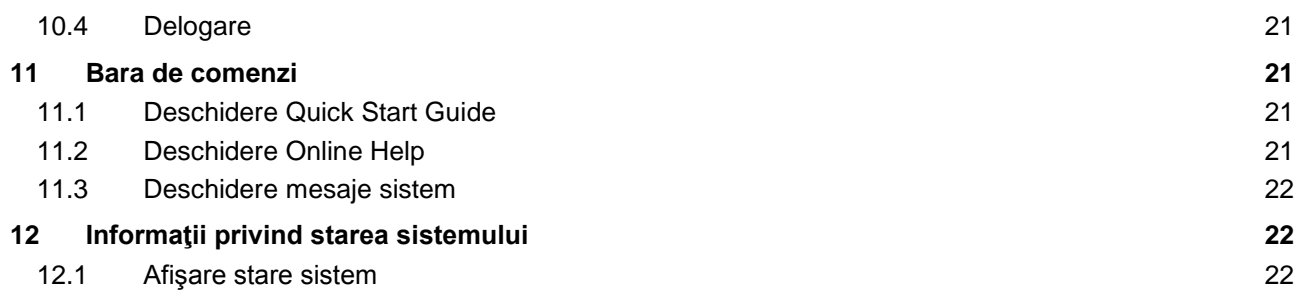

#### <span id="page-4-0"></span>**2 Sistem**

#### <span id="page-4-1"></span>**2.1 Descriere sistem**

Sistemul WiFi de înregistrare a datelor testo Saveris 2 WiFi reprezintă soluţia modernă pentru moitorizarea temperaturii şi umidităţii camerelor de depozitare şi a camerelor de lucru.

Sistemul este constituit din înregistratoare de date WiFi şi un sistem Cloud de stocare a datelor. Înregistratoarele de date WiFi ale sistemului Testo Saveris 2 înregistrează în mod fiabil temperatura şi umiditatea la intervale de timp reglabile şi trimit citirile direct la Testo Cloud prin WLAN. Citirile stocate în Cloud pot fi analizate la orice moment de timp, de oriunde, folosind un smartphone,o tabletă sau un PC cu conexiune la internet. Depăşirile valorilor limită sunt raportate imediat prin e-mail, sau opţional prin SMS.

În mod similar, înregistratoarele de date WiFi pot fi programate prin Testo Cloud iar analizele configurate.

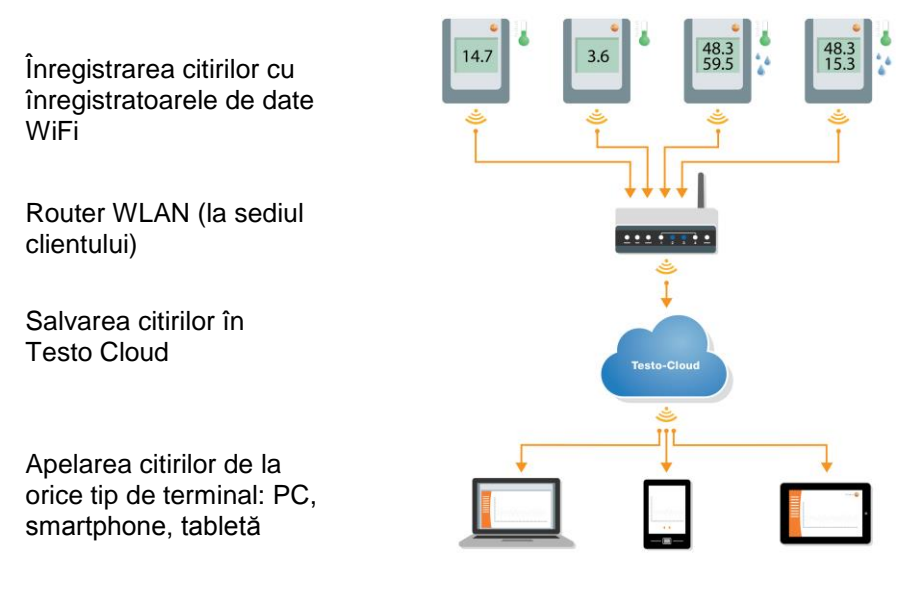

#### <span id="page-4-2"></span>**3 Primii paşi**

Ghidul Quick Start este furnizat pentru a vă asista atunci când faceţi primii paşi cu testo Saveris 2.

Acesta vă poate ajuta la introducerea datelor de licenţă, la logarea înregistratoarelor de date WiFi şi vă oferă recomandări privind modul în care trebuie să procedaţi.

• În bara de comandă, apăsaţi pe iconiţa pentru a deschide **Quick Start Guide**.

### <span id="page-5-0"></span>**4 Înregistrator de date WiFi**

#### <span id="page-5-1"></span>**4.1 Date tehnice**

#### <span id="page-5-2"></span>**4.1.1 Date specifice privind măsurarea**

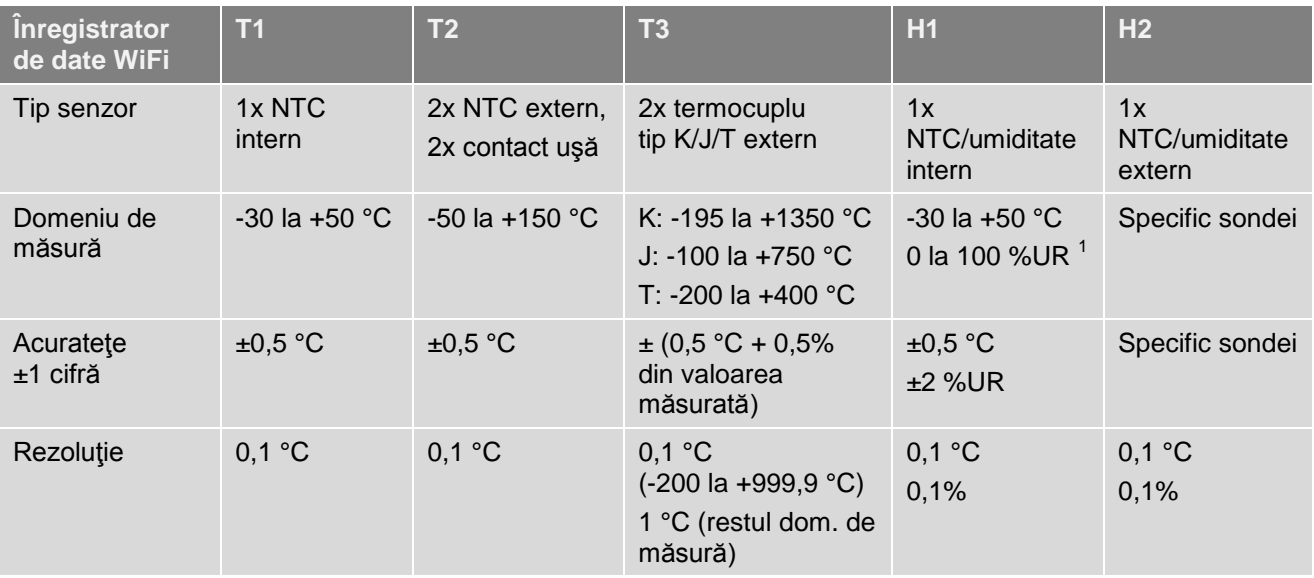

#### <span id="page-5-3"></span>**4.1.2 Date generale**

1

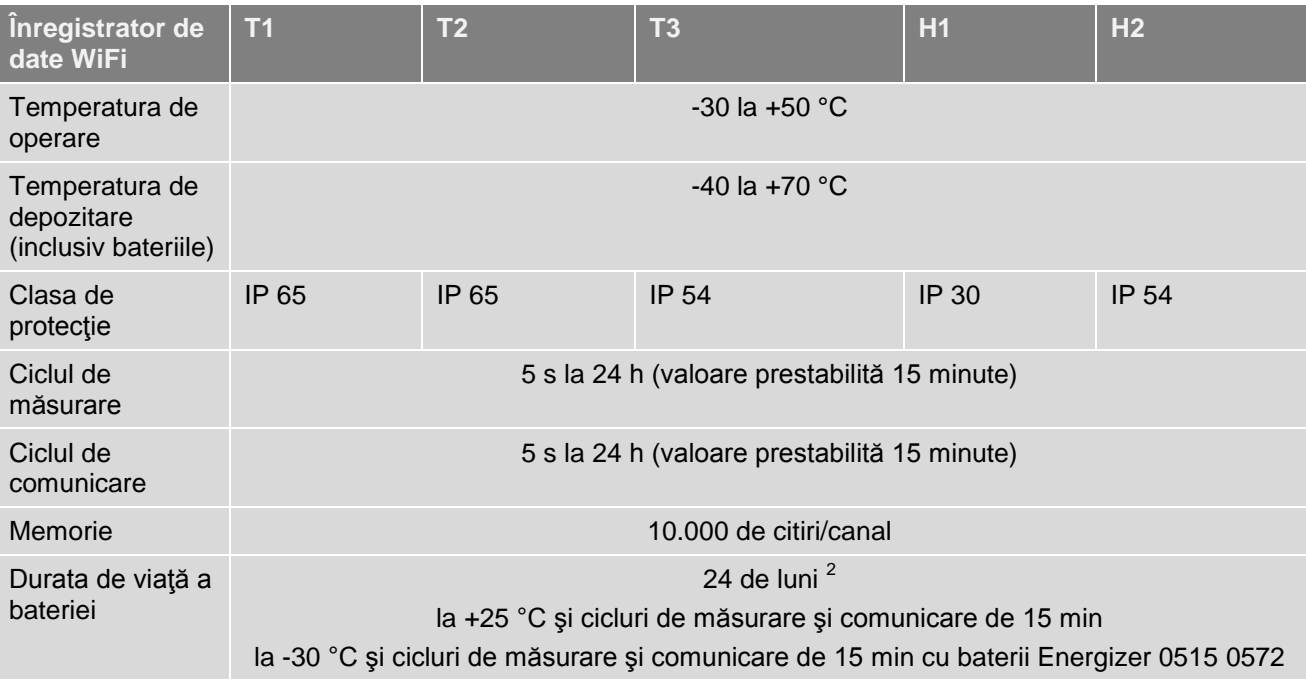

<sup>&</sup>lt;sup>1</sup> Nu și pentru atmosfere condensate. Pentru utilizare continuă în condiții de umiditate mare (> 80 %UR la ≤ 30 °C

pentru > 12 h, > 60 %UR la > 30 °C pentru > 12 h), vă rugăm să ne contactaţi.<br><sup>2</sup> Valoare uzuală, în funcţie de infrastructura reţelei WLAN

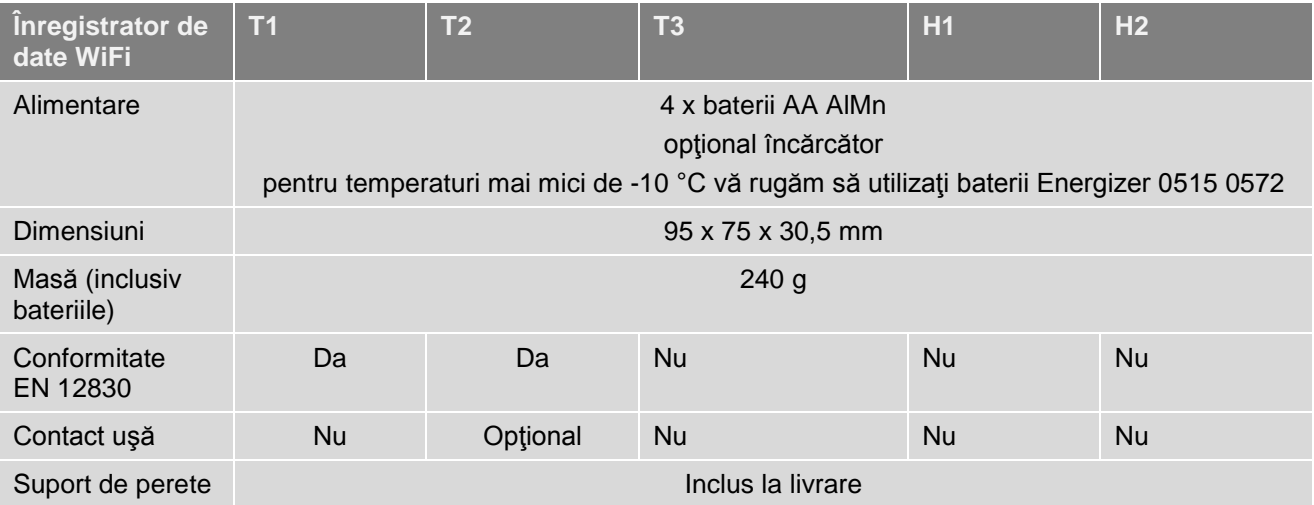

#### <span id="page-6-0"></span>**4.1.3 Date specifice privind WiFi**

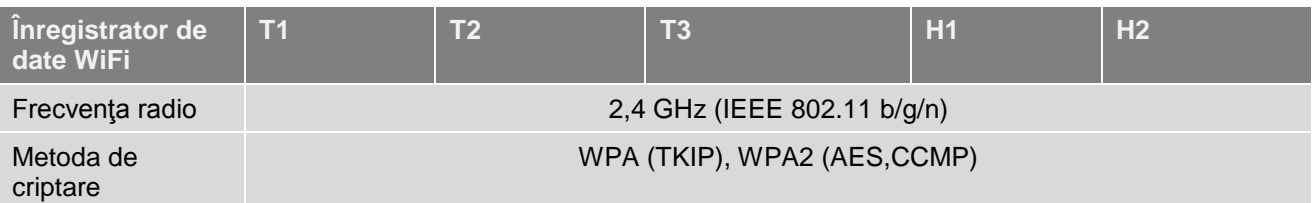

Date tehnice pentru o reţea locală (LAN) wireless securizată:

#### **Porturi**

Înregistratoarele de date WiFi ale sistemului testo Saveris 2 folosesc protocolul MQTT, care comunică prin portul TCP 1883.

De asemenea, sunt necesare următoarele aprobări porturi UDP:

- Port 53 (Rezoluție nume DNS)
- Port 123 (Sincronizare timp NTP)

Toate porturile trebuie să fie capabile să comunice doar extern cu Cloud-ul. Nu sunt necesare aprobări bidirecţionale pentru porturi.

#### **Ping**

Portalul implicit care trebuie comunicat sondei prin DHCP sau manual, trebuie să răspundă cererii PING a înregistratorului de date WiFi.

#### **Notă**

Pe durata primei configurări, puteți să selectați dacă se folosește DHCP sau dacă se foloseşte IP static (selectaţi modul expert pentru informaţiile corespunzătoare).

#### **Aplicaţia testo Saveris 2**

Aplicaţia testo Saveris 2 se poate accesa printr-un browser normal, actualizat (www). Se folosesc porturile Standard TCP http (80) şi https (443).

#### <span id="page-7-0"></span> $4.1.4$ Autorizații

Vă rugăm să rețineți următoarele informații specifice fiecărei țări pentru autorizarea produsului.

#### <span id="page-7-1"></span> $4.1.4.1$ Uniunea europeană

T1 (0572 2001):

 $\epsilon$ 

Wir messen es. test

#### EG-Konformitätserklärung

#### **EC** declaration of conformity

Für die nachfolgend bezeichneten Produkte:

We confirm that the following products:

#### testo Saveris 2 - T1 Best. Nr.: / Order No.: 0572 2001

wird bestätigt, daß sie den wesentlichen<br>Schutzanforderungen entsprechen, die in der<br>Richtlitinie des Rates zur Angleichung der<br>Rechtsvorschriften der Mitgliedstaaten über die<br>elektromagnetische Verträglichkeit<br>(2014/30/EU

Zur Beurteilung der Erzeugnisse hinsichtlich elektromagnetischer Verträglichkeit wurden folgende Normen herangezogen:

Standards:

corresponds with the main protection requirements which<br>are fixed in the EEC<br>"Council Directive 2014/30 EU on the approximation of Figure 1 and the laws of the member states relating to<br>electromagnetic compatibility"<br>The declaration applies to all samples of the above mentioned product. For assessment of the product following standards

have been called upon.

FTSI FN 300 328 V1 8.1: 2012 ETSI EN 300 328 V1.8.1: 2012<br>ETSI EN 301 489-01 V1.9.2: 2011<br>ETSI EN 301 489-17 V2.2.1: 2012

Diese Erklärung wird für:

This declaration is given in responsibility for.

**Testo AG** Postfach / P.O. Box 1140 79849 Lenzkirch / Germany www.testo.com

Head of Electrical Engeneering<br>(Stellung im Betrieb des Herstellers)<br>(Position in the company of the manufacturer)

abgegeben durch / by: Dr. Jörk Hebenstreit

Uwe Haury

**Managing Director**<br>(Stellung im Betrieb des Herstellers)<br>(Position in the company of the manufacturer)

Lenzkirch, 01.10.2014

Kibunh chtsaültige Unterschrift) valid signature)

(llue)  $1 - V$ itsgültige Unter (Legally y

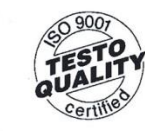

Der Hersteller betreibt<br>ein zertifiziertes<br>Qualitätssicherungssystem<br>nach DIN ISO 9001

The manufacturer operates<br>a certified quality assurance<br>system according<br>to DIN ISO 9001

T2 (0572 2002):

## $c \in$

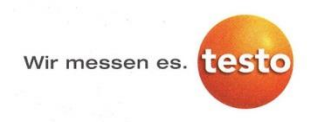

#### EG-Konformitätserklärung

Für die nachfolgend bezeichneten Produkte:

**EC** declaration of conformity

We confirm that the following products:

testo Saveris 2 - T2

Best. Nr.: / Order No.: 0572 2002 stor receive that the main protection requirements which<br>are fixed in the EEC<br>"Council Directive 2014/30 EU on the approximation of<br>the laws of the member states relating to

wird bestätigt, daß sie den wesentlichen wird bestatigt, dats eie den wesentichen<br>Schutzanforderungen entsprechen, die in der<br>Richtlinie des Rates zur Angleichung der<br>Rechtsvorschriften der Mitgliedstaaten über die<br>elektromagnetische Verträglichkeit<br>(2014/30/EU)

mentioned product Zur Beurteilung der Erzeugnisse hinsichtlich For assessment of the product following standards elektromagnetischer Verträglichkeit wurden<br>folgende Normen herangezogen: have been called upon:

Standards:

ETSI EN 300 328 V1.8.1: 2012 ETSI EN 301 489-01 V1.9.2: 2011<br>ETSI EN 301 489-17 V2.2.1: 2012

This declaration is given in responsibility for.

electromagnetic compatibility"<br>The declaration applies to all samples of the above

**Testo AG** Postfach / P.O. Box 1140 79849 Lenzkirch / Germany www.testo.com

abgegeben durch / by:

Diese Erklärung wird für:

Dr. Jörk Hebenstreit

**Managing Director**<br>
(Stellung im Betrieb des Herstellers)<br>
(Position in the company of the manufacturer)

Lenzkirch, 02.10.2014<br>(Ort, Datum / place, date)

Rechtsgültige Unterschrift)

Uwe Haury

Head of Electrical Engeneering<br>(Stellung im Betrieb des Herstellers)<br>(Position in the company of the manufacturer)

i.V. ally har (Rechtsgültige Unters<br>(Legally valid signature)

TESTO QUALIT Certified

 $60\frac{9007}{ }$ 

Der Hersteller betreibt<br>ein zertifiziertes Qualitätssicherungssystem<br>nach DIN ISO 9001

The manufacturer operates<br>a certified quality assurance<br>system according<br>to DIN ISO 9001

T3 (0572 2003):

# $\epsilon$

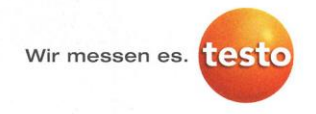

#### EG-Konformitätserklärung

Für die nachfolgend bezeichneten Produkte:

**EC** declaration of conformity

We confirm that the following products:

testo Saveris 2 - T3

Best. Nr.: / Order No.: 0572 2003

wird bestätigt, daß sie den wesentlichen wird bestatigt, aals een weseniicinein<br>Schutzanforderungen entsprechen, die in der<br>Richtlinie des Rates zur Angleichung der<br>Rechtsvorschriften der Mitgliedstaaten über die<br>elektromagnetische Verträglichkeit<br>(2014/30/EU) fe

Zur Beurteilung der Erzeugnisse hinsichtlich

elektromagnetischer Verträglichkeit wurden<br>folgende Normen herangezogen:

corrections with the main protection requirements which<br>are fixed in the EEC<br>"Council Directive 2014/30 EU on the approximation of<br>the laws of the member states relating to<br>electromagnetic compatibility"<br>The declaration ap

For assessment of the product following standards have been called upon:

ETSI EN 300 328 V1.8.1: 2012 ETSI EN 301 489-01 V1.9.2: 2011<br>ETSI EN 301 489-17 V2.2.1: 2012

Diese Erklärung wird für:

Standards:

This declaration is given in responsibility for:

Testo AG<br>Postfach / P.O. Box 1140 79849 Lenzkirch / Germany www.testo.com

Head of Electrical Engeneering<br>(Stellung im Betrieb des Herstellers)<br>(Position in the company of the manufacturer)

abgegeben durch / by: Dr. Jörk Hebenstreit

Uwe Haury

**Managing Director**<br>
(Stellung im Betrieb des Herstelle<br>
(Position in the company of the m *d*acturer)

Lenzkirch, 02.10.2014

Aguitige Unterschrift)

Cell/ 1 Cer (Rechtsgültige Unters<br>(Legally valid signatur

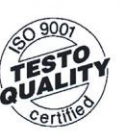

Der Hersteller betreibt<br>
ein zertifiziertes<br>
Qualitätssicherungssystem<br>
nach DIN ISO 9001

The manufacturer operates<br>a certified quality assurance system according<br>to DIN ISO 9001

H1 (0572 2004):

# $\epsilon$

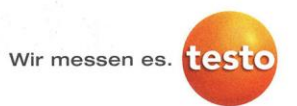

#### EG-Konformitätserklärung

Für die nachfolgend bezeichneten Produkte:

#### **EC** declaration of conformity

We confirm that the following products:

#### testo Saveris 2 - H1 Best. Nr.: / Order No.: 0572 2004

wird bestätigt, daß sie den wesentlichen

wird bestaanigden entsprechen, die in der<br>Richtlinie des Rates zur Angleichung der<br>Rechtsvorschriften der Mitgliedstaaten über die<br>elektromagnetische Verträglichkeit (2014/30/EU) festgelegt sind.

Zur Beurteilung der Erzeugnisse hinsichtlich Eur Beutlemang der Erzeuginsse minierinien<br>elektromagnetischer Verträglichkeit wurden<br>folgende Normen herangezogen:

Standards:

ncer. The corresponds with the main protection requirements which<br>are fixed in the EEC<br>"Council Directive 2014/30 EU on the approximation of<br>the laws of the member states relating to<br>electromagnetic compatibility"<br>The decl For assessment of the product following standards

have been called upon:

ETSI EN 300 328 V1.8.1: 2012 ETSI EN 301 489-01 V1.9.2: 2011<br>ETSI EN 301 489-01 V1.9.2: 2011

Diese Erklärung wird für:

This declaration is given in responsibility for.

**Testo AG** Postfach / P.O. Box 1140 79849 Lenzkirch / Germany www.testo.com

Head of Electrical Engeneering<br>
(Stellung im Betrieb des Herstellers)<br>
(Position in the company of the manufacturer)

Uwe Haury

abgegeben durch / by:

Dr. Jörk Hebenstreit

**Managing Director** ellung im Betrieb des Herstellers)<br>psition in the company of the manufacturer)

Lenzkirch, 01.10.2014

Kelewith Linterschrift

alley  $h\alpha$ **Unte** 

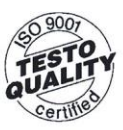

Der Hersteller betreibt<br>ein zertifiziertes<br>Qualitätssicherungssystel<br>nach DIN ISO 9001

The manufacturer operates<br>a certified quality assurance<br>system according<br>to DIN ISO 9001

H2 (0572 2005):

# $\epsilon$

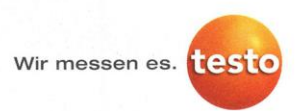

#### EG-Konformitätserklärung

#### **EC** declaration of conformity

Für die nachfolgend bezeichneten Produkte:

We confirm that the following products:

corresponds with the main protection requirements which are fixed in the EEC<br>are fixed in the EEC<br>"Council Directive 2014/30 EU on the approximation of

bouncil because the member states relating to<br>the laws of the member states relating to<br>electromagnetic compatibility"<br>The declaration applies to all samples of the above

For assessment of the product following standards

#### tosto Saveris 2 - H2 Best, Nr.: / Order No.: 0572 2005

wird bestätigt, daß sie den wesentlichen<br>Schutzanforderungen entsprechen, die in der

Schillinie des Rates zur Angleichung der<br>Rechtsvorschriften der Mitgliedstaaten über die<br>elektromagnetische Verträglichkeit (2014/30/EU) festgelegt sind.

Zur Beurteilung der Erzeugnisse hinsichtlich<br>elektromagnetischer Verträglichkeit wurden folgende Normen herangezogen:

Standards:

ETSI EN 300 328 V1.8.1: 2012 ETSI EN 301 489-01 V1.9.2: 2011 ETSI EN 301 489-17 V2.2.1: 2012

have been called upon:

mentioned product.

Diese Erklärung wird für:

This declaration is given in responsibility for.

**Testo AG** Postfach / P.O. Box 1140<br>79849 Lenzkirch / Germany www.testo.com

Head of Electrical Engeneering<br>
(Stellung im Betrieb des Herstellers)<br>
(Position in the company of the manufacture

Uwe Haury

abgegeben durch / by:

Dr. Jörk Hebenstreit

**Managing Director** International Contractor<br>Ing im Betrieb des Herstellers)<br>Ion in the company of the manufacturer)

Lenzkirch, 02.10.2014

abeast qültige Unte signature)

 $\frac{1}{\frac{1}{\frac{(\text{Rechtsgültige Unterschrift})}{(\text{Regally valid signature})}}}$ 

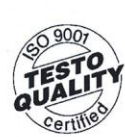

Der Hersteller hetreiht ein zertifiziertes Qualitätssicherungssystem<br>nach DIN ISO 9001

The manufacturer operates<br>a certified quality assurance<br>system according<br>to DIN ISO 9001

#### <span id="page-11-0"></span>**4.1.4.2 SUA/Canada**

Acest dispozitiv respectă Normele FCC Partea 15C şi standardul canadian RSS-

210 (Revizia 8). Operarea este supusă următoarelor două condiţii:

(1) Acest dispozitiv nu trebuie să producă interferenţe, şi

(2) Acest dispozitiv trebuie să accepte orice interferenţă, inclusiv interferenţe care pot compromite funcționarea dispozitivului.

#### <span id="page-12-0"></span>**4.1.4.3 Japonia**

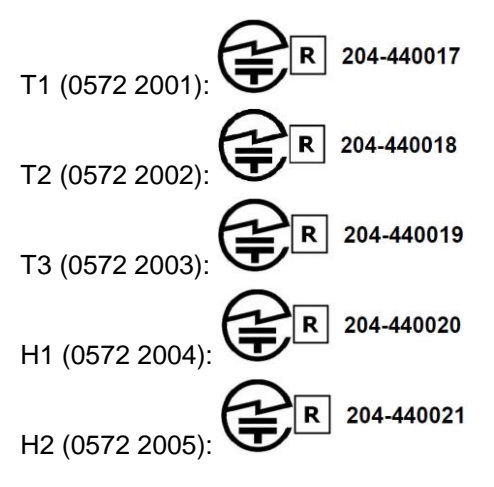

### <span id="page-12-1"></span>**4.2 Siguranţă şi protecţia mediului**

#### <span id="page-12-2"></span>**4.2.1 Siguranţă**

- Folosiţi produsul numai într-un mod corespunzător, conform destinaţiei sale şi în parametrii specificaţi în documentaţia tehnică. Nu folosiţi forţa.
- Efectuați asupra instrumentului numai activitățile de întreținere și reparație descrise în documentație. Urmați cu strictețe pașii descriși. Folosiți numai piese de schimb originale Testo.

#### <span id="page-12-3"></span>**4.2.2 Protecţia mediului**

- Eliminaţi acumulatorii defecţi/bateriile consumate în conformitate cu legislaţia în vigoare.
- La sfârşitul ciclului de viaţă, trimiteţi produsul la centrele pentru colectarea separată a dispozitivelor electrice și electronice (respectați legislația locală).

#### <span id="page-13-0"></span>**4.3 Suport de perete**

Suportul de perete are rolul de a ţine înregistratorul de date WiFi în siguranţă la locul său.

Materialele pentru montaj nu sunt incluse la livrare. Alegeţi materialele de montaj care corespund locaţiei de montare.

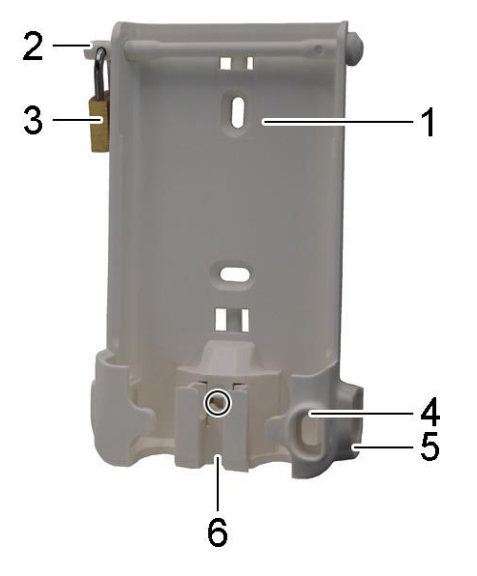

- 1 Suportul de perete cu perforaţiile pentru materialele de montare (şuruburi sau coliere de plastic)
- 2 Bolţ de siguranţă
- 3 Lacăt
- 4 Compartiment pentru dop etanşare suport USB
- 5 Compartiment pentru dop etanşare mufă sondă (stânga/dreapta)
- 6 Suport cablu USB, pliere: apăsaţi în jos cu o şurubelniţă pe punctul marcat cu un cerc şi glisaţi suportul de cablu în jos.

#### <span id="page-13-1"></span>**4.4 Ecran şi elemente de control**

#### <span id="page-13-2"></span>**4.4.1 Descriere**

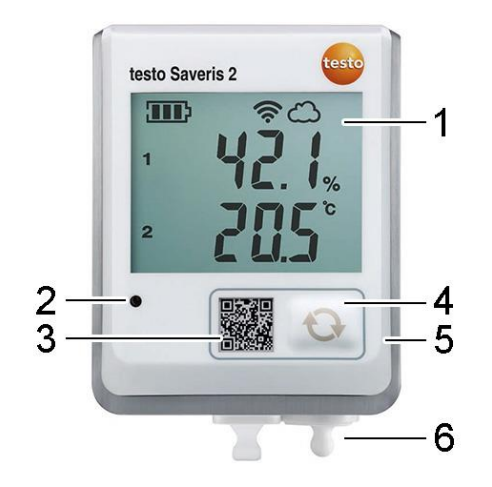

- 1 Ecran
- 2 LED alarmă, iluminează intermitent roşu în situaţia unei alarme
- 3 Cod QR, pentru acces direct la datele instrumentului în Testo Cloud
- 4 Buton de comandă, pentru pornirea manuală a transferului de date
- 5 Compartimentul bateriei (pe spate)
- 6 Mufa USB şi mufa sondei (la bază, în funcţie de instrument)

#### <span id="page-14-0"></span>**4.4.2 Simboluri ecran**

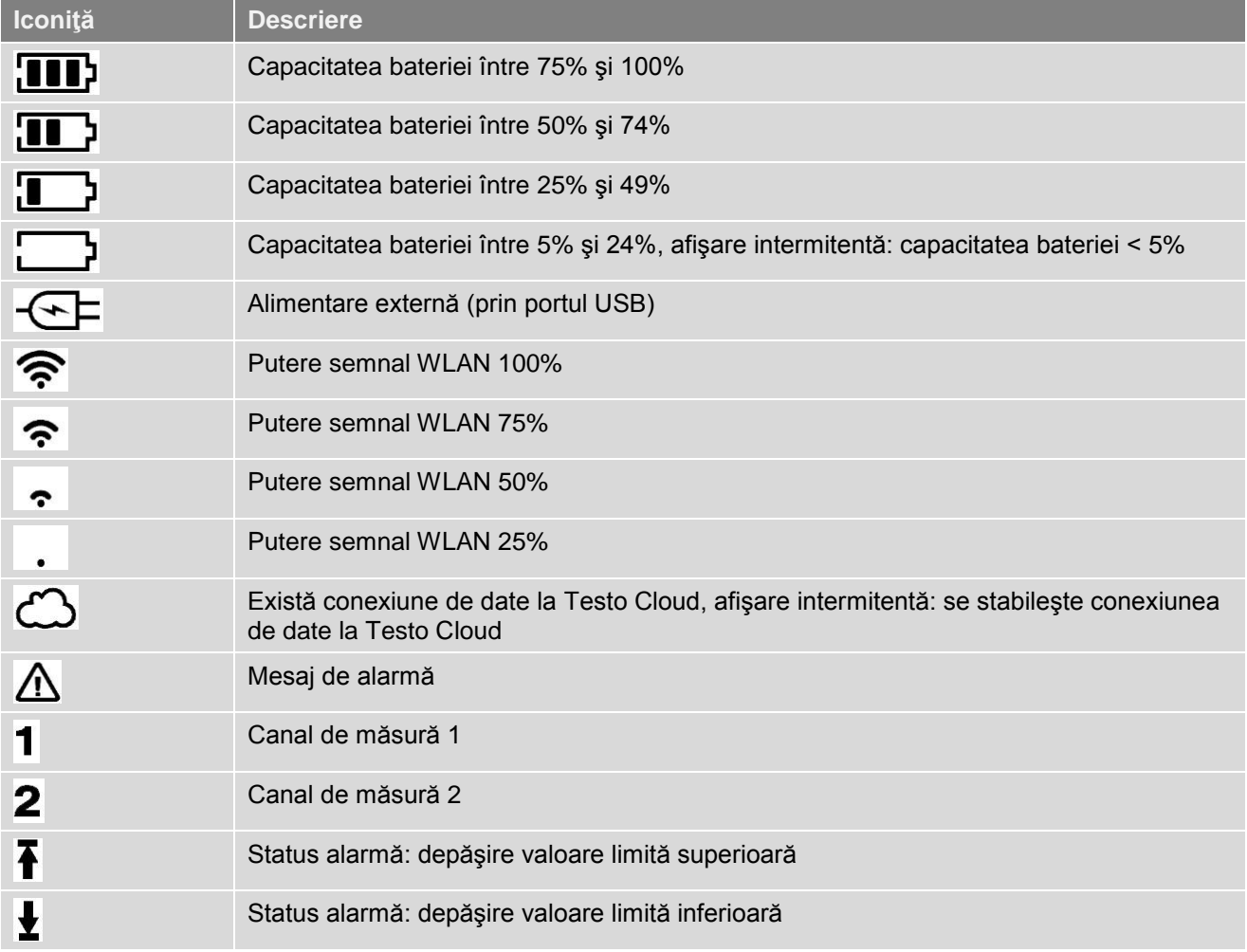

#### <span id="page-15-0"></span>**5 Interfaţă utilizator**

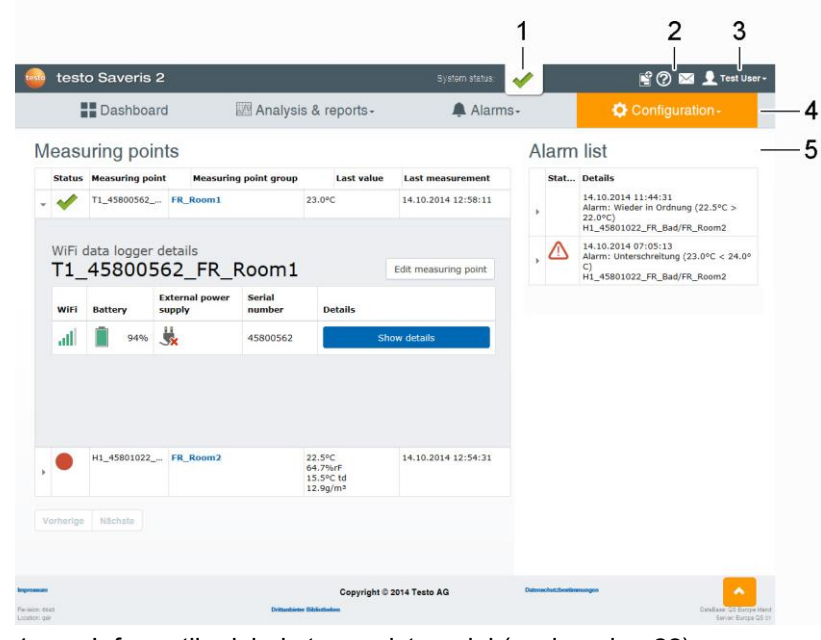

1 [Informaţii privind starea sistemului](#page-21-1) (vezi pagina [22\)](#page-21-1)

- 2 [Bara de comenzi](#page-20-6) (vezi pagina [21\)](#page-20-6)
- 3 [Management utilizator](#page-20-1) (vezi pagina [21\)](#page-20-1)
- 4 Bara de meniu cu principalele meniuri:
	- [Dashboard](#page-15-1) (vezi pagina [16\)](#page-15-1)
	- [Analiză și](#page-16-0) rapoarte (vezi pagina [17\)](#page-16-0)
	- [Alarme](#page-16-2) (vezi pagina [17\)](#page-16-2)
	- [Configurare](#page-17-1) (vezi pagina [18\)](#page-17-1)
- 5 Zonă afișare

#### <span id="page-15-1"></span>**6 Dashboard**

Dashboard reprezintă pagina de start. Oferă o imagine de ansamblu a datelor cheie a sistemului: **Measuring points (Puncte de măsurare)** şi **Alarm list (Listă alarme).**

#### <span id="page-15-2"></span>**6.1 Puncte de măsurare**

Se afişează un sumar al tuturor punctelor de măsurare. Apăsaţi pe iconiţa pentru afişarea mai multor informaţii.

#### <span id="page-15-3"></span>**6.2 Listă alarme**

Se afişează un sumar al tuturor alarmelor declanşate şi avertismentelor sistemului. Alarmele şi avertismentele sistemului necitite sunt afişate în **bold**.

Apăsaţi pe iconiţa pentru afişarea mai multor informaţii.

La afişarea informaţiilor detaliate, mesajul de alarmă/avertismentul sistemului este marcat drept "read" (citit) iar contorul alarmelor scade.

### <span id="page-16-0"></span>**7 Analiză și rapoarte**

#### <span id="page-16-1"></span>**7.1 Analiza datelor**

Citirile şi alarmele pot fi afişate, analizate şi exportate.

Afisarea poate fi filtrată în funcție de următoarele caracteristici:

- [Grupuri puncte de măsurare](#page-18-2) (vezi pagina [19\)](#page-18-2) / [Înregistratorul de date WiFi](#page-19-0) (vezi pagina [20\)](#page-19-0): apăsaţi pe titlul grupului punctelor de măsurare / punctul de măsurare.
- dată/oră: Apăsați pe dată începere/dată încheiere și selectați dată începere/oră începere şi dată încheiere/oră încheiere.

Citirile pot fi afişate în format tabel sau grafic.

• Apăsaţi pe butonul **Table** sau **Graphic** pentru a selecta vizualizarea dorită.

Alarmele pot fi prezentate sub forma unui tabel.

- Apăsaţi pe butonul **Alarms** pentru a afişa alarmele.
- Apăsaţi pe iconiţa pentru a afişa mai multe informaţii.

Citirile şi alarmele pot fi exportate.

- 1. Apăsați pe butonul **Export** și selectați formatul de exportare dorit.
- 2. Selectaţi locaţia de stocare unde fişierul va fi salvat.

#### <span id="page-16-2"></span>**8 Alarme**

<span id="page-16-3"></span>**8.1 Listă alarme**

Se afişează un sumar al tuturor alarmelor declanşate şi avertismentelor sistemului. Alarmele şi avertismentele sistemului necitite sunt afişate în **bold**.

Apăsați pe iconița ▶ pentru afișarea mai multor informații.

La afisarea informatiilor detaliate, mesajul de alarmă/avertismentul sistemului este marcat drept "read" (citit) iar contorul alarmelor scade.

Tabelul poate fi filtrat în functie de următoarele caracteristici:

- grupul punctelor de măsurare/punctul de măsurare: Selectaţi caseta pentru grupul punctelor de măsurare/punctul de măsurare şi apăsaţi pe butonul **Apply**.
- dată/oră: Apăsaţi pe dată începere/dată încheiere şi selectaţi dată începere/oră începere şi dată încheiere/oră încheiere.

#### <span id="page-16-4"></span>**8.2 Setări alarmă**

Setările de alarmă pot fi adăugate şi editate.

• Apăsaţi pe butonul **+ New alarm setting** pentru a crea o nouă setare de alarmă.

Setările de alarmă existente sunt afişate sub buton.

• Apăsaţi pe titlul unei setări de alarmă pentru a o modifica.

Următoarele setări pot fi definite și editate:

- **• Title**: denumirea setării de alarmă (câmp obligatoriu).
- **• Recipient**: adresele care vor fi informate atunci când se declanşează o alarmă. Apăsați pe nume pentru a selecta, pentru selecție multiplă țineți apăsată tasta [Ctrl].
- **• Measuring points**: punctele de măsurare care vor fi monitorizate. Pentru selectare apăsați pe titlul punctului de măsurare.
- **• Limit values**: valorile care vor fi monitorizate.
- **• Channel alarms**: monitorizarea canalului de măsură pentru defecte ale senzorului.
- **• Save**: apăsaţi pe buton pentru a salva setările.
- **• Delete**: apăsaţi pe buton pentru a şterge setarea de alarmă.

#### <span id="page-17-0"></span>**8.3 Avertismente sistem**

Avertismente de sistem pot fi adăugate şi editate.

• Apăsaţi pe butonul **+ New system warning** pentru a crea un nou avertisment de sistem.

Avertismentele de sistem existente sunt afişate sub buton.

- Apăsaţi pe titlul unui avertisment de sistem pentru a-l modifica.
- **• Title**: denumirea avertismentului de sistem (câmp obligatoriu).
- **• Battery almost discharged**: monitorizarea înregistratorului de date WiFi pentru baterie descărcată.
- **• Power supply interrupted**: monitorizarea alimentării externe a înregistratorului de date pentru întreruperi.
- **• Probe no longer responds**: monitorizarea înregistratorului de date WiFi pentru transmisii de date nereuşite.

#### **Notă**

Timpul setat trebuie să fie mai mare decât ciclul de comunicare al înregistratorului de date WiFi.

- **• Measuring points**: punctele de măsurare care vor fi monitorizate.
- **• Recipient**: adresele care vor fi informate atunci când apare un avertisment de sistem. Apăsaţi pe nume pentru a selecta, pentru selecţie multiplă ţineţi apăsată tasta [Ctrl].
- **• Save**: apăsaţi pe buton pentru a salva setările.
- **• Delete**: apăsaţi pe buton pentru a şterge avertismentul de sistem.

#### <span id="page-17-1"></span>**9 Configurare**

<span id="page-17-2"></span>**9.1 Utilizator**

În mod implicit, în sistem sunt creati doi utilizatori:

- Account holder (numele poate fi modificat), utilizator cu rol de administrator (rolul nu poate fi modificat).
- Testo support (numele poate fi modificat), utilizator cu rol de asistentă utilizator Testo (rolul nu poate fi modificat).

Alţi utilizatori cu diferite [Roluri utilizor](#page-20-0) (vezi pagina [21\)](#page-20-0) pot fi creaţi şi editaţi.

• Apăsaţi pe butonul **Add a new user** pentru a crea un nou utilizator.

- Utilizatorii existenţi sunt afişaţi într-o listă.
- Apăsați pe numele utilizatorului pentru afisarea setărilor.
- Apăsaţi pe butonul **Edit** pentru schimbarea setărilor.

Următoarele setări pot fi definite şi editate:

- **• Title**: titlul utilizatorului.
- **• First name**: primul prenume al utilizatorului (câmp obligatoriu).
- **• Second name**: al doilea prenume al utilizatorului.
- **• Surname**: numele de familie al utilizatorului (câmp obligatoriu).
- **• Password** şi **Repeat password**: parolă utilizator, poate fi modificată ulterior de către utilizator.
- **• User role**: defineşte permisiunile utilizatorului în sistem.
- **• E-mail address & logon**: adresa de e-mail a utilizatoului, aceasta reprezintă şi numele de logare. Adresa de e-mail este folosită şi pentru notificările sistemului (alarme, avertismente de sistem).
- **• SMS**: numărul de telefon al utilizatorului, acesta este folosit pentru notificările sistemului (alarme, avertismente de sistem).
- **• Active from**: data de la care utilizatorul este activ.
- **• Active to**: data până la care utilizatorul este activ.
- **• User**: această comandă este disponibilă numai atunci când se editează un grup de utilizatori. Utilizatorii disponibili atribuiţi grupului sunt afişaţi. Apăsaţi

pe iconita pentru a atribui un utilizator grupului. Apăsați pe iconita pentru a şterge un utilizator din gup.

- **Details**: câmp de text pentru introducerea altor informații specifice privind utilizatorul.
- **• User groups**: sunt afişate grupurile disponibile atribuite utilizatorului.

Apăsați pe iconita **pentru a atribui un grup utilizatorului**. Apăsați pe

 $i$ conita  $\mathbf{X}$  pentru a sterge un grup.

**• Save**: apăsaţi pe buton pentru a salva setările.

#### <span id="page-18-0"></span>**9.2 Grupuri utilizatori**

Utilizatorii pot fi organizati în grupuri.

Atribuirea la grupuri de utilizatori uşurează administrarea, deoarece anumiţi utilizatori trebuie să primească numai un acces limitat în timp. Grupurile pot fi adăugate și editate.

• Apăsaţi pe butonul **New user group** pentru a crea un nou grup.

Grupurile existente sunt afişate într-o listă.

• Apăsaţi pe titlul unui grup sau pe butonul **View** pentru a afişa setările.

• Apăsaţi pe butonul **Edit** pentru a modifica setările.

Următoarele setări pot fi definite şi editate:

- **• Title**: denumirea grupului de utilizatori (câmp obligatoriu).
- **• Description**: descrierea grupului de utilizatori.
- **• Active from**: data de la care grupul de utilizatori este activ.
- **• Active to**: data până la care grupul de utilizatori este activ.
- **• User**: această comandă este disponibilă numai când editaţi un grup de utilizatori. Utilizatorii disponibili atribuiţi grupului sunt afişaţi. Apăsaţi pe

iconita pentru a atribui un utilizator grupului. Apăsați pe iconita pentru a şterge un utilizator din grup.

**• Save**: apăsaţi pe buton pentru a salva setările.

#### <span id="page-18-1"></span>**9.3 ID Cont**

ID-ul contului este adresa unică a contului dumneavoastră de utilizator din Testo Cloud. Aceasta este necesară pentru configurarea înregistratoarelor de date WiFi, pentru a asigura transmiterea de către acestea a datelor la contul de utilizator corect.

#### <span id="page-18-2"></span>**9.4 Grupuri puncte de măsurare**

Punctele de măsurare pot fi organizate în grupuri.

Atribuirea punctelor de măsurare la grupuri (de ex. Camera 1, Camera 2 etc.) uşurează administrarea punctelor de măsurare multiple.

Pentru o organizare de nivel superior, grupurile de puncte de măsurare pot fi atribuite unor **Floor plan** (de ex. parter, etajul 1 etc.).

Grupurile pot fi adăugate și editate.

• Apăsaţi pe **New measuring point group** pentru a crea un nou grup. Grupurile existente sunt afişate într-o listă.

• Apăsaţi pe titlul unui grup sau pe butonul **View** pentru a afişa setările.

• Apăsaţi pe butonul **Edit** pentru a modifica setările.

Următoare setări pot fi definite sau editate:

- **• Title**: denumirea grupului punctelor de măsurare (câmp obligatoriu).
- **• Description**: descrierea grupului punctelor de măsurare.
- **• Floor plan**: etajul căruia îi este atribuit grupul.
- **• Measuring points**: punctele de măsurare disponibile atribuite grupului sunt

afisate. Apăsați pe iconita **pentru** a atribui punctul de măsurare

grupului. Apăsați pe iconița **X** pentru a șterge punctele de măsurare din grup.

**• Save**: apăsaţi pe buton pentru a salva setările.

#### <span id="page-19-0"></span>**9.5 Înregistratorul de date WiFi**

Un sumar al tuturor înregistratoarelor de date WiFi este afişat.

- Apăsați pe textul **Details** pentru a afișa mai multe informații.
- Apăsați pe textul **Configure** pentru a modifica configurația.

Următoarele setări pot fi definite şi editate:

- **• Name of the WiFi data logger**: denumirea înregistratorului de date WiFi (câmp obligatoriu).
- **• Description**: descrierea înregistratorului de date WiFi.
- **• Select battery type**: setaţi tipul de baterie utilizat. Pentru a fi afişată corect capacitatea bateriei, trebuie selectat tipul corect de baterie.
- **• Name of the measuring point**: denumirea punctului de măsurare (câmp obligatoriu).
- **Measuring cycle**: intervalul de timp la care se obtin citirile. Setati ciclul de măsurare folosind controlul de tip slide.
- **• Day communication cycle** şi **Night communication cycle**: intervalul de timp la care citirile sunt transmise către Testo Cloud. Selectaţi timpul de pornire pentru ciclul de comunicare de zi şi pentru ciclul de comunicare de noapte. Setati ciclul de măsurare folosind controlul de tip slide.
- **• Channel name**: denumirea canalului de măsură (câmp obligatoriu).
- **• Select instrument**: instrumentul în care citirile sunt afişate.
- **• Select sensor type**: tipul de senzor utilizat de canalul de măsură.
- **• Save**: apăsaţi pe buton pentru a salva setările.

#### <span id="page-19-1"></span>**9.6 Etaj (Floor plan)**

Etajele pot fi create. Grupurile de puncte de măsurare (vezi pagina [19\)](#page-18-2) pot fi atribuite unui etaj.

Atribuirea la un un etaj (de ex. parter, etaj 1 etc.) uşurează administrarea grupurilor multiple de puncte de măsurare.

#### <span id="page-19-2"></span>**9.7 Actualizare firmware**

Este afişată o listă cu actualizările de firmware disponibile pentru înregistratoarele de date WiFi. Actualizările de firmware pot fi instalate pe înregistratoarele de date prin WiFi.

• Apăsaţi pe butonul **Activate** pentru a instala o actualizare de firmware.

#### <span id="page-20-0"></span>**9.8 Roluri utilizor**

Poate fi afişată o descriere a rolurilor de utilizator disponibile.

• Apăsaţi pe butonul **View** pentru a afişa descrierea unui rol de utilizator.

#### <span id="page-20-1"></span>**10 Management utilizator**

Managementul utilizatorului oferă informaţii şi opţiuni de setare pentru contul utilizatorului.

• Apăsaţi pe iconiţa pentru a deschide **User menu**.

#### <span id="page-20-2"></span>**10.1 Setare utilizator**

Se pot efectua setări specifice pentru utilizator.

- **Language**: selectati limba pentru interfata utilizatorului.
- **• Timezone**: selectaţi fusul orar pentru data şi ora afişate.
- **Save:** apăsați butonul pentru a salva setările.

#### <span id="page-20-3"></span>**10.2 Informaţii cont**

Informaţiile privind contul sunt afişate. Datele înregistrate (evenimentele) ajută la depanare în situația în care este nevoie de asistență.

**• Action list**: Apăsaţi pe text pentru a deschide lista de evenimente.

#### <span id="page-20-4"></span>**10.3 Schimbare parolă**

Parola utilizatorului poate fi schimbată.

**New password** şi **New password (repeat)**: introduceţi noua parolă în ambele câmpuri de text.

**Save:** apăsați butonul pentru a salva setările.

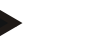

#### **Notă**

Schimbarea numelui utilizatorului nu este posibilă (adresa de e-mail).

#### <span id="page-20-5"></span>**10.4 Delogare**

Utilizatorul se deloghează de la sistem.

**• Logoff**: apăsaţi pe text pentru delogare.

#### <span id="page-20-6"></span>**11 Bara de comenzi**

#### <span id="page-20-7"></span>**11.1 Deschidere Quick Start Guide**

Ghidul Quick Start vă poate ajuta la introducerea datelor de licentă, la logarea la înregistratoarele de date WiFi şi vă oferă recomandări privind modul în care trebuie să procedați.

**•** Apăsaţi pe iconiţa pentru a deschide **Quick Start Guide**.

#### <span id="page-20-8"></span>**11.2 Deschidere Online Help**

Online Help (acest document) vă oferă asistență pentru problemele legate de componentele produsului.

**•** Apăsaţi pe iconiţa pentru a deschide **Online Help**.

#### <span id="page-21-0"></span>**11.3 Deschidere mesaje sistem**

Mesajele sistemului conţin informaţii importante în legătură cu produsul.

**•** Apăsaţi pe iconiţa pentru a deschide **System messages**.

### <span id="page-21-1"></span>**12 Informaţii privind starea sistemului**

#### <span id="page-21-2"></span>**12.1 Afişare stare sistem**

Afişează starea alarmelor.

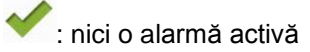

- 230 : alarme active, numărul de alarme necitite este afișat
	- **•** Apăsaţi pe iconiţă pentru a deschide **Alarm list**.

Informaţii privind starea sistemului

Informaţii privind starea sistemului

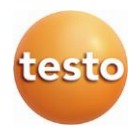